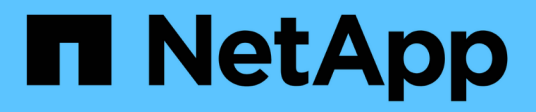

# **Administer**

ONTAP Select

NetApp February 12, 2024

This PDF was generated from https://docs.netapp.com/us-en/ontap-select-9101/task\_vpi\_adm\_support.html on February 12, 2024. Always check docs.netapp.com for the latest.

# **Table of Contents**

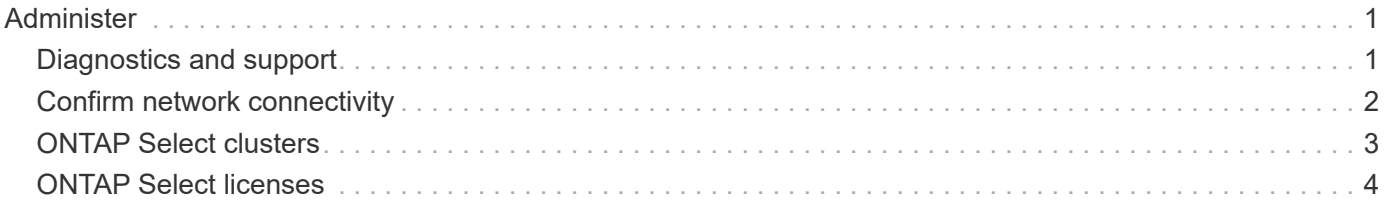

# <span id="page-2-0"></span>**Administer**

# <span id="page-2-1"></span>**Diagnostics and support**

There are several related diagnostic and support tasks you can perform as part of administering ONTAP Select.

# **Display the system settings**

You can view the basic settings for the Deploy administration utility through the vCenter Plugin.

#### **Steps**

- 1. Click **ONTAP Select Deploy** in the **Global Inventory Lists** pane.
- 2. Click the **Administration** tab.
- 3. Expand the **System** option and click **Settings**.
- 4. Update the system configuration as needed and click **Save**.

### **Display event messages**

The Deploy administration utility includes an event logging facility that provides information about the activity of the system. You can view the contents of the event log through the Deploy plug-in to debug any issues or when directed to do so by support.

#### **About this task**

You can filter the list of event messages based on several characteristics, including:

- Category
- Type
- Level
- Instance

#### **Steps**

- 1. Click **ONTAP Select Deploy** in the **Global Inventory Lists** pane.
- 2. Click the **Administration** tab.
- 3. Expand the **Events** option and click **Deploy**.
- 4. Optionally, click Filtering and create a filter to limit the event messages that are displayed.

## **Enable AutoSupport**

AutoSupport is the primary troubleshooting tool used by NetApp to support ONTAP Select. You can enable or disable the AutoSupport feature as needed.

#### **About this task**

After deploying a new cluster, you should make sure AutoSupport is enabled. You should only disable AutoSupport when necessary. If you disable AutoSupport, data is still collected but not transmitted to NetApp.

#### **Steps**

- 1. Click **ONTAP Select Deploy** in the **Global Inventory Lists** pane.
- 2. Click the **Administration** tab.
- 3. Expand the **AutoSupport** option and click **Configure**
- 4. Enable or disable AutoSupport as needed.

### **Generate an AutoSupport package**

The Deploy vCenter Plug-in includes the ability to generate an AutoSupport package. You should generate a package to debug issues or when directed to do so by support.

#### **About this task**

You can generate the following AutoSupport packages:

- Deploy logs Log files created by the ONTAP Select Deploy utility
- Troubleshooting Troubleshooting and debugging information about the hypervisor hosts and ONTAP Select nodes
- Performance Performance information about the hypervisor hosts and ONTAP Select nodes

#### **Steps**

- 1. Click **ONTAP Select Deploy** in the **Global Inventory Lists** pane.
- 2. Click the **Administration** tab.
- 3. Expand the **AutoSupport** option and click **Generate**.
- 4. Select the type and provide a description for the package or provide a case number and then click **Generate AutoSupport**.
- 5. In the pane on the left, click **History** under **AutoSupport** and locate the package.

You can click **Refresh** as needed.

#### **After you finish**

You can download the AutoSupport package to your workstation using the native Deploy utility user interface. You cannot download the package using the Deploy vCenter plug-in.

# <span id="page-3-0"></span>**Confirm network connectivity**

There are several aspects of the network that you can explore and display.

### **Confirm network connectivity**

You can test the network connectivity among two or more ONTAP Select nodes on the internal cluster network. You should typically run this test before a multi-node cluster is deployed to detect issues that might cause the operation to fail. You can also run the connectivity test after a cluster is deployed and online.

#### **About this task**

Each time you start the test, a new process is created in the background and assigned a unique run identifier. Only one run can be active at a time.

The test is always run in quick mode which performs a basic nondisruptive test. A PING test is performed, along with a test of the network MTU size and the vSwitch.

#### **Steps**

- 1. Click **ONTAP Select Deploy** in the **Global Inventory Lists** pane.
- 2. Click the **Administration** tab.
- 3. Expand the **Network** option and click **Connectivity Checker**.
- 4. Click **Run New** to start the test.
- 5. Optionally, click **Filtering** and create a filter to limit the test details that are displayed.

## **View the status of the mediator service**

Each ONTAP Select two-node cluster is monitored by the mediator service, which assists in managing the HA capability shared by the nodes. You can view the status of the mediator service for each of the two-node clusters defined in the Deploy administration utility.

#### **About this task**

You can view the configuration of each mediator, including:

- Current status
- Two ONTAP Select nodes
- iSCSI target where the HA control information is stored

#### **Steps**

- 1. Click **ONTAP Select Deploy** in the **Global Inventory Lists** pane.
- 2. Click the **Administration** tab.
- 3. Expand the **Mediator** option and click **Status**.
- 4. Optionally, click **Filtering** and create a filter to customize your view of the two-node clusters monitored by the mediator service.

# <span id="page-4-0"></span>**ONTAP Select clusters**

There are several related tasks you can perform to administer an ONTAP Select cluster.

## **Move an ONTAP Select cluster to the offline and online states**

After you have created a cluster, you can change its status to offline or online as needed.

#### **Steps**

- 1. Click **ONTAP Select Clusters** in the **Global Inventory Lists** pane.
- 2. Right click the desired cluster to display the available actions.
- 3. Click **Take Offline** or **Bring Online** as appropriate and click **Yes** to confirm the request.

## **Delete an ONTAP Select cluster**

You can delete an ONTAP Select cluster when it is no longer needed.

#### **Before you begin**

The cluster must be in the offline state.

#### **Steps**

- 1. Click **ONTAP Select Clusters** in the **Global Inventory Lists** pane.
- 2. Right click the desired cluster to display the available actions.
- 3. Click **Delete Cluster** and click **Yes** to confirm the request.

If the delete option is not available, then the cluster is not in an offline state.

# <span id="page-5-0"></span>**ONTAP Select licenses**

There are several related tasks you can perform as part of administering the ONTAP Select licenses.

# **Manage licenses**

You can add, edit, and delete ONTAP Select capacity tier licenses as needed.

#### **Steps**

- 1. Click **ONTAP Select Deploy** in the **Global Inventory Lists** pane.
- 2. Click the **Administration** tab.
- 3. Expand the **Licenses** option and click either **Capacity Tier** or **Capacity Pool** to select the license type.

The current licenses and any issues are displayed.

- 4. Optionally, click **Filtering** and create a filter to limit the licenses that are displayed.
- 5. Perform the desired task:
	- a. To add a license, click **+ADD**, click **Upload License(s)**, and select a license file.
	- b. To delete an existing license, click the trash can icon to the right of the license.

#### **Copyright information**

Copyright © 2024 NetApp, Inc. All Rights Reserved. Printed in the U.S. No part of this document covered by copyright may be reproduced in any form or by any means—graphic, electronic, or mechanical, including photocopying, recording, taping, or storage in an electronic retrieval system—without prior written permission of the copyright owner.

Software derived from copyrighted NetApp material is subject to the following license and disclaimer:

THIS SOFTWARE IS PROVIDED BY NETAPP "AS IS" AND WITHOUT ANY EXPRESS OR IMPLIED WARRANTIES, INCLUDING, BUT NOT LIMITED TO, THE IMPLIED WARRANTIES OF MERCHANTABILITY AND FITNESS FOR A PARTICULAR PURPOSE, WHICH ARE HEREBY DISCLAIMED. IN NO EVENT SHALL NETAPP BE LIABLE FOR ANY DIRECT, INDIRECT, INCIDENTAL, SPECIAL, EXEMPLARY, OR CONSEQUENTIAL DAMAGES (INCLUDING, BUT NOT LIMITED TO, PROCUREMENT OF SUBSTITUTE GOODS OR SERVICES; LOSS OF USE, DATA, OR PROFITS; OR BUSINESS INTERRUPTION) HOWEVER CAUSED AND ON ANY THEORY OF LIABILITY, WHETHER IN CONTRACT, STRICT LIABILITY, OR TORT (INCLUDING NEGLIGENCE OR OTHERWISE) ARISING IN ANY WAY OUT OF THE USE OF THIS SOFTWARE, EVEN IF ADVISED OF THE POSSIBILITY OF SUCH DAMAGE.

NetApp reserves the right to change any products described herein at any time, and without notice. NetApp assumes no responsibility or liability arising from the use of products described herein, except as expressly agreed to in writing by NetApp. The use or purchase of this product does not convey a license under any patent rights, trademark rights, or any other intellectual property rights of NetApp.

The product described in this manual may be protected by one or more U.S. patents, foreign patents, or pending applications.

LIMITED RIGHTS LEGEND: Use, duplication, or disclosure by the government is subject to restrictions as set forth in subparagraph (b)(3) of the Rights in Technical Data -Noncommercial Items at DFARS 252.227-7013 (FEB 2014) and FAR 52.227-19 (DEC 2007).

Data contained herein pertains to a commercial product and/or commercial service (as defined in FAR 2.101) and is proprietary to NetApp, Inc. All NetApp technical data and computer software provided under this Agreement is commercial in nature and developed solely at private expense. The U.S. Government has a nonexclusive, non-transferrable, nonsublicensable, worldwide, limited irrevocable license to use the Data only in connection with and in support of the U.S. Government contract under which the Data was delivered. Except as provided herein, the Data may not be used, disclosed, reproduced, modified, performed, or displayed without the prior written approval of NetApp, Inc. United States Government license rights for the Department of Defense are limited to those rights identified in DFARS clause 252.227-7015(b) (FEB 2014).

#### **Trademark information**

NETAPP, the NETAPP logo, and the marks listed at<http://www.netapp.com/TM>are trademarks of NetApp, Inc. Other company and product names may be trademarks of their respective owners.